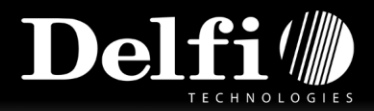

# Guide til installation af Delfi software på håndterminal

## Step 1

Sørg for at have kommunikations software på den pågældende PC. For Windows XP og ældre skal der være Microsoft ActiveSync installeret (kan findes på:

http://www.microsoft.com/windowsmobile/enus/downloads/eulas/eula\_activesync45.mspx?ProductID=76). For Vista og nyere hedder kommunikations softwaren Windows Mobile Device Center.

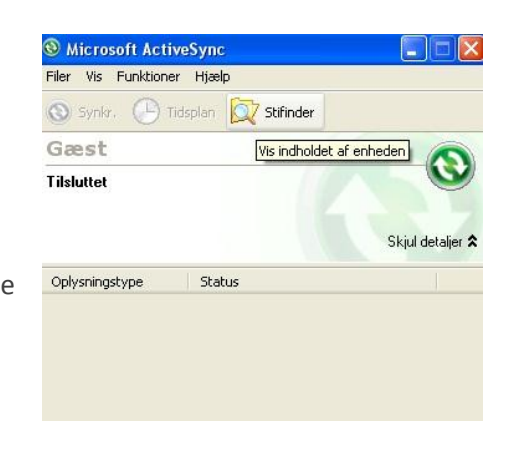

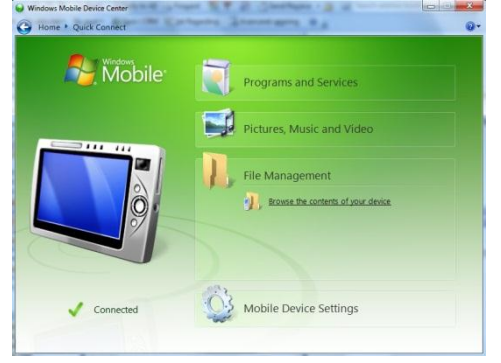

#### Step 2

Tilslut terminalen til PC'en og ActiveSync eller Mobile Device Center vil automatisk oprette forbindelse til terminalen. Sker det via ActiveSync vil et lille ikon i højre side af taskbar skifte fra grå til grøn så snart forbindelse er opnået.

Mobile Device Center vil som standard selv "poppe" op, når der er oprettet forbindelse, ellers kan det findes under "All Programs -> Windows Mobile Device Center".

# Step 3

Tryk i ActiveSync på "Stifinder/Explore" og åben derefter drevet "Backup". Derefter skal CAB filen (program installationen) kopieres til Backup drevet. I Mobile Device Center vælges følgende: "Connect without setting up your device -> File Management -> Browse the contents of the device -> Backup". Kopier CAB filen til Backup drevet på terminalen.

#### BACKUP 29,5 MB free of 32,2 MB Network

▶ WindowsCE ▶ BACKUP

Delfi Com Basic.CAB WinRAR archive 1,95 MB

### Step 4

Eksekver CAB filen i backup drevet på terminalen.

Installationen starter nu og vil guide dig igennem resten.

Efter endt installation hopper du ud på skrivebordet og kører genvejen til dit program, som er blevet oprettet i installationen.

Når den bliver åbnet bliver du bedt om at indstille klokkeslæt og dato.

Når du efter det trykker "Confirm", fortæller programmet dig at terminalen skal genstartes (automatisk). Efter denne genstart bliver du bedt om at indtaste activation key, det er en god ide her at bruge det lille input keyboard som kan slås til og fra fra taskbar. Såfremt den rigtige activation key er indtastet, vil programmet derefter starte og være klar til brug.

Guide til installation af Delfi software på håndterminal **Page 1 of 2** and 2 of 2 and 2 and 2 and 2 and 2 and 2 and 2 and 2 and 2 and 2 and 2 and 2 and 2 and 2 and 2 and 2 and 2 and 2 and 2 and 2 and 2 and 2 and 2 and 2 an

This document contains confidential information. Any unauthorized copying, disclosure or distribution of the information in this document is strictly forbidden. Copyright © 2010 Delfi Technologies A/S.

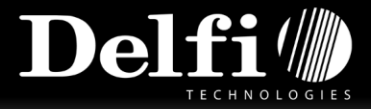

Hvis ikke det er den rigtig aktiverings nøgle, så kan du finde den rigtige på vores hjemmeside blot ved at indtaste terminalens serie nummer, lige her:

## <http://www.delfi.com/dk/ClientActivationKey.asp>

Dette er en manuel installation, det er også muligt at installere og aktivere automatisk gennem vores Delfi Com Center som indeholder et deployment tool, "Device Management". Det er et simpelt step men letter meget manuelt arbejde og er hurtigere at bruge end manuel installation, selv ved én terminal.

Det du skal gøre er at forbinde din enhed via USB og trykke på "Search for Device" i "Device Management", lidt efter vil enheden blive genkendt og du vil blive oplyst med nogle detaljer omkring enheden. Så skal du browse til den installations fil, CAB filen, du skal bruge og når det er gjort trykker du på "Deploy installation". Inden installation går i gang tjekker Delfi Com Center for om der allerede ligger en applikation på terminalen og afinstallerer den for dig.

Efter installationen aktiverer Delfi Com Center automatisk applikationen på enheden. Herefter vil du kunne vælge om du vil installerer på endnu en enhed eller ikke.

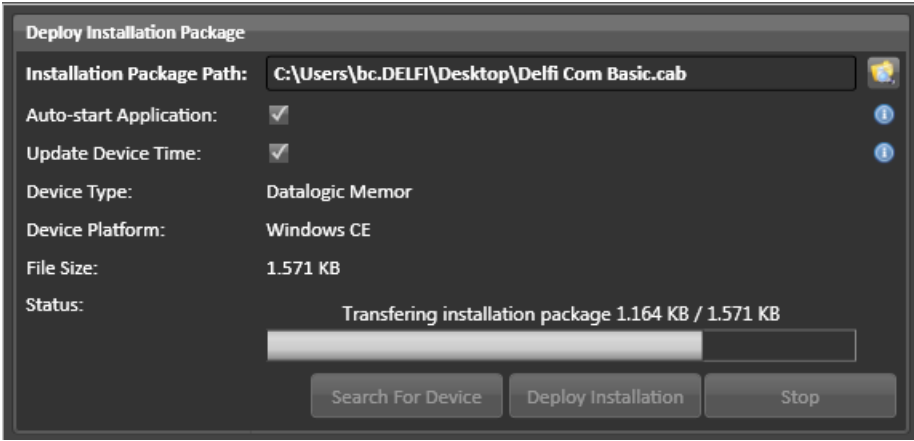